## **Introduction**

The purpose of this document is to explain how to use the Teacher/Principal Evaluation system as a person being evaluated (an evaluatee).

#### **Getting Started**

Before you can use the system you must be given a username and password. Once you know your username and password, go to your District's web page and navigate to the Dashboard Applications link (may be different in your district). Next, click the link named My Evaluation. You will be prompted for your username and password. Your initial password will be given to you with your username. It will be pre-expired and you will be asked to enter a new password.

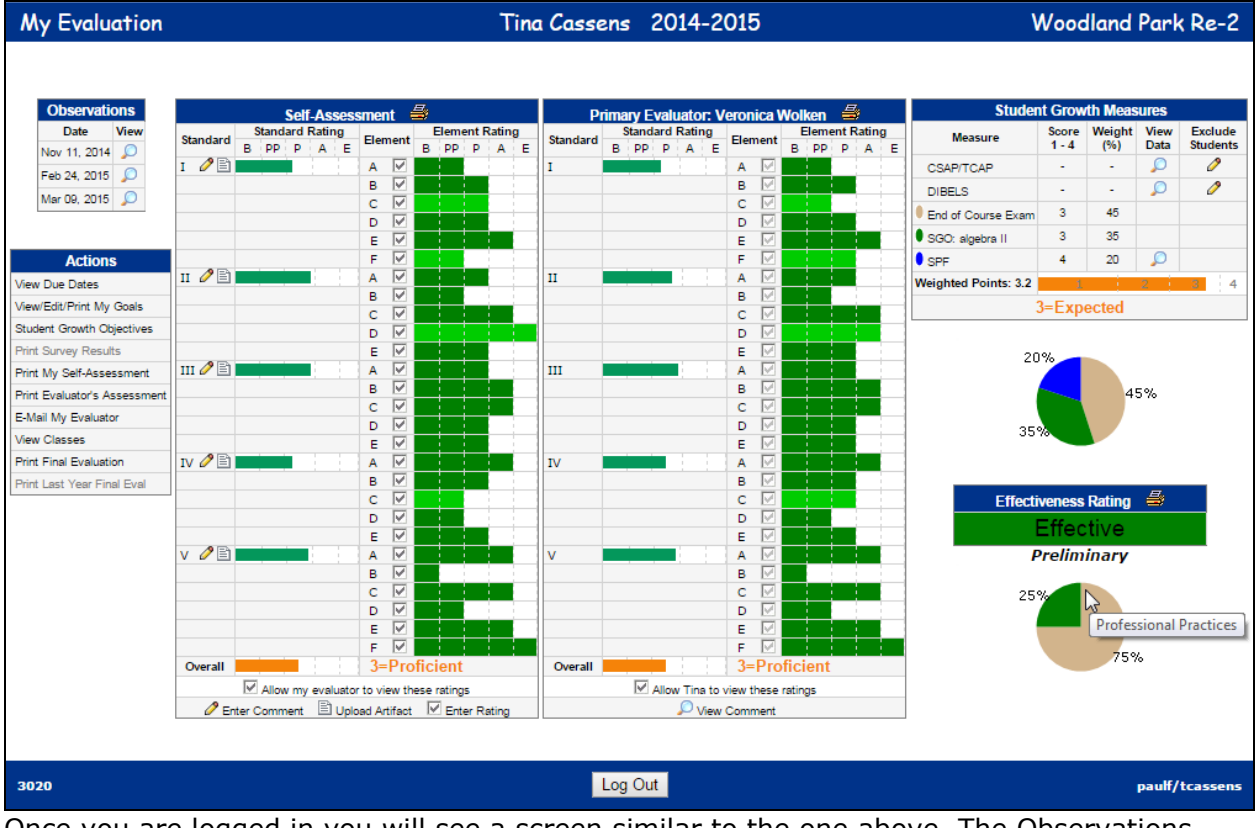

Once you are logged in you will see a screen similar to the one above. The Observations section lists the observations that your evaluator has entered into the system. You may click on the magnifier icon in the "View" column to see the details. The Actions section lists some additional features of the system.

The Self-Assessment section is where you will rate yourself on various professional practice standards, elements, and practices. The Evaluator section shows your evaluator's ratings. This section will not be visible until your evaluator has released it. The light green elements are ones that your score and our evaluator's score are different.

The Student Growth Measures section lists those scores that contribute to your Student Growth Measure score. You may view the data behind the score by clicking on the magnifier icon on the "View Data" column. If the growth measure is based on student scores, there will be a pencil icon in the "Exclude Students" column. This will allow you to request that certain students be excluded from the scoring process. You will need to provide a rational

for the exclusion. You evaluator will have to approve each exclusion request. The weight given to each growth measure is shown in the pie chart.

The Effectiveness Rating section shows your overall score based on your professional practices and growth measures scores. The weight given to each is shown in the pie chart.

When you wish to leave, click the Log Out button at the bottom of the page.

# **Your Self Evaluation**

This section is sensitive to your mouse and will show information as your mouse pointer hovers over each part.

The left column, Standard, lists each standard in the evaluation. Hovering over the Roman numeral will display the text of the standard. Clicking the pencil icon will allow you to enter or revise a comment concerning your rating on that standard. Clicking the document icon will allow you to upload an artifact supporting your rating on that standard. It will also allow you to view and/or delete artifacts that you previously uploaded.

The next column, Standard Rating, shows your current rating for that standard. NE=Not Evident, PP=Partially Proficient, P=Proficient, A=Accomplished, and E=Exemplary. Hovering over the bar graph will show your rating as a numerical value.

The next column, Element, lists the various elements for each standard. Hovering over the lower case letter will display the text of the element. Clicking the check box will allow you to rate that element. Elements that have been rated will show a check mark. You may still click it to adjust your rating. You will not receive an overall rating until all boxes are checked.

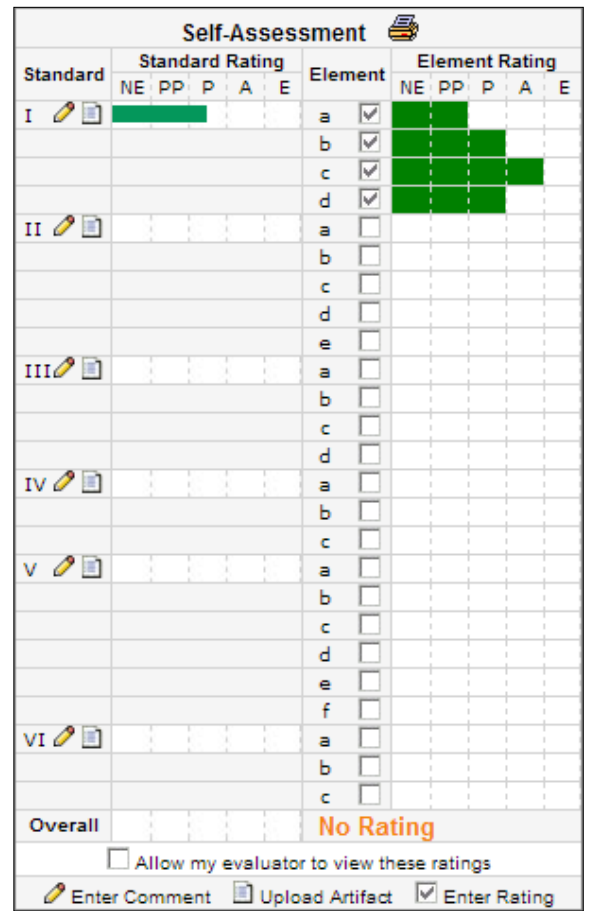

The next column, Element Rating, shows your current rating on each element. Hovering over this area will display the text of the rating.

There is a check box near the bottom of this section. Your evaluator will not be able to view your self-evaluation unless this box is checked.

At the top of this section is an icon of a printer. Clicking this icon will produce a print out of your self-evaluation. It will be rendered as a PDF document in a separate browser window or tab.

# **Enter a Comment**

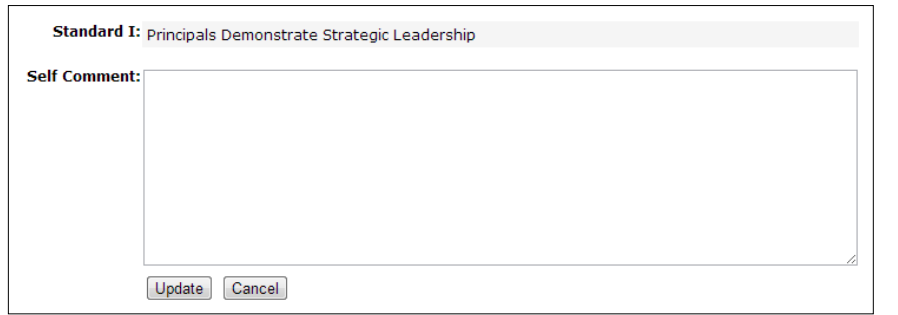

This page is used to enter or revise a comment concerning your rating on a standard.

## **Upload/View Artifacts**

Clicking on the Upload/View Artifacts icon displays a list of artifacts that you have uploaded. You may view the details of an artifact or remove it from the system. Click the Add an Artifact button to upload a new

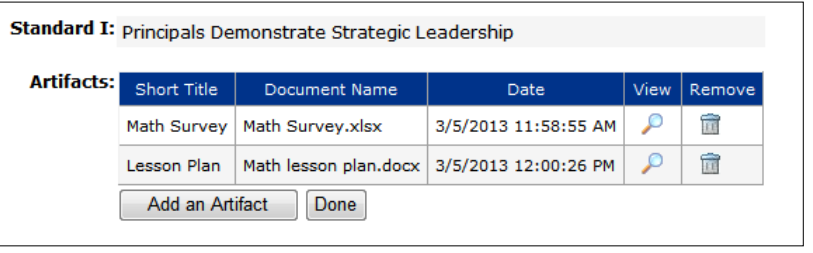

artifact. Click the Done button to return to the previous page.

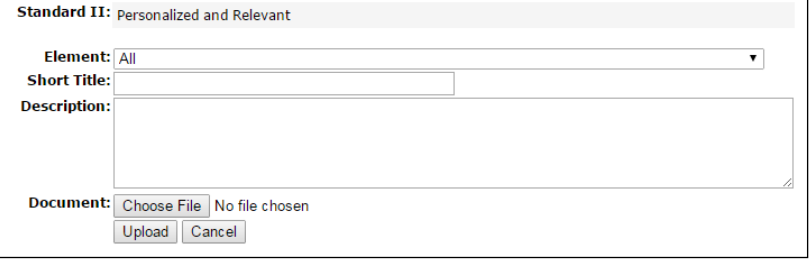

This page is used to used to upload an. A Short Title is required for reference. The Description is optional. A Document is required.

The document must be one of these types: pdf, doc, docx, ppt, xls, xlsx, jpg, jpeg, gif, png, htm, html, txt, zip, mov, mpg, avi, wmv.

### **Rating an Element**

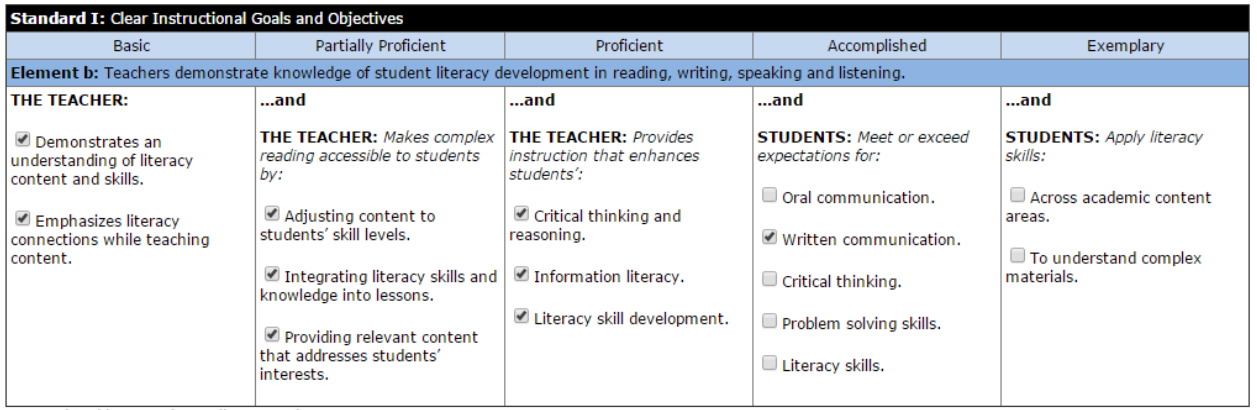

Last updated by Veronica Wolken on Feb 24, 2015 12:30 PM

Clicking the check box in the Element column brings up this page where you check off the practices that you feel describe you.

To get a Partially Proficient rating you must have all boxes checked in the Basic and Partially Proficient sections. To get a higher rating you must have all the practices checked in that column plus all the practices checked in the lower rating columns. There may be a button at the bottom of the page labeled "Copy From Last Year". Clicking it will fill in all the boxes based on last year's rating.

### **Actions Pannel**

View Due Dates – Hovering over this text will display the due dates for the various parts of the evaluation process. You will receive a daily e-mail notifying you whenever you are past due on an evaluation part.

View/Edit/Print My Goals – Clicking here will take you to a page where you can enter your goals, mid-year reflections, year-end reflections, and completion status.

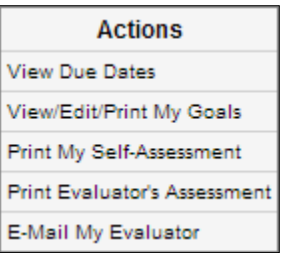

Print My Self-Evaluation - Clicking here will produce a print out of your self-evaluation. It will be rendered as a PDF document in a separate browser window or tab.

Print Evaluator's Assessment – Clicking here will produce a print out of your evaluator's assessment. It will be rendered as a PDF document in a separate browser window or tab. This action will not be available if your evaluator has not released your evaluation for you to view.

E-Mail My Evaluator – Clicking here will take you to a page where you can send an e-mail to your evaluator.

# **View/Edit/Print My Goals**

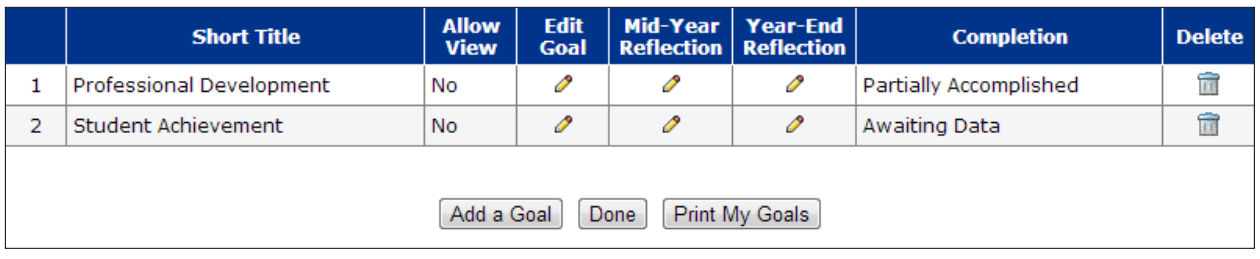

Your existing goals are listed in alphabetical order by their **Short Title**. You can revise any part of a goal by clicking on the pencil icon. You can delete a goal by clicking on the trash can icon. You can add a new goal by clicking the Add a Goal button. You can print your goals by clicking the **Print My Goals** button.

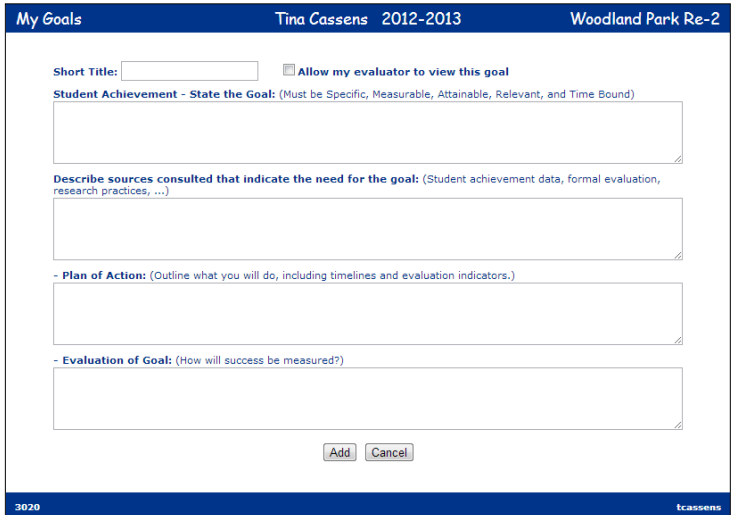

This page is used to enter or revise a goal. The goal must have a Short Title which will be used to reference the goal in other places. The number and instructions for the goal parts varies by District. You must complete the Short Title and all parts of the goal in order for it to be added to your evaluation. Each goal will be hidden from your evaluator until you check the box at the top.

This page is used to enter your Mid-Year Reflection for an existing goal.

> Update Cancel Year-End Reflection: Student Achievement  $\odot$  Fully Accomplished  $\odot$  Awaiting Data  $\odot$  Partially Accomplished  $\odot$  Not Accomplished

Mid-Year Reflection: Professional Development

Update Cancel

This page is used to enter your Year-End Reflection and completion status for an existing goal.

#### **E-Mail My Evaluator**

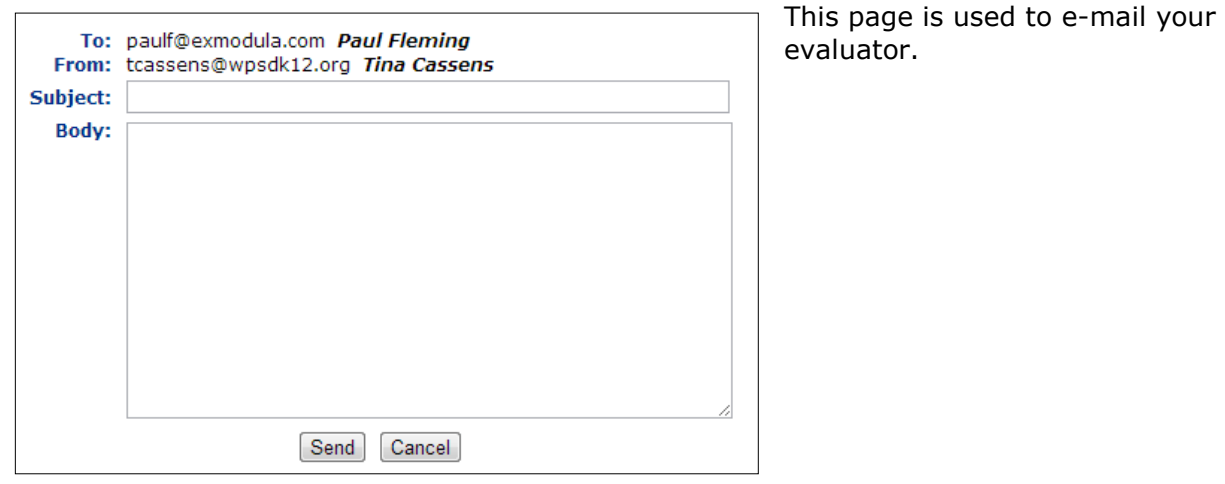

### **Student Growth Objectives**

Your existing Student Growth Objectives are listed in alphabetical order. You may edit, print, or delete each of them.

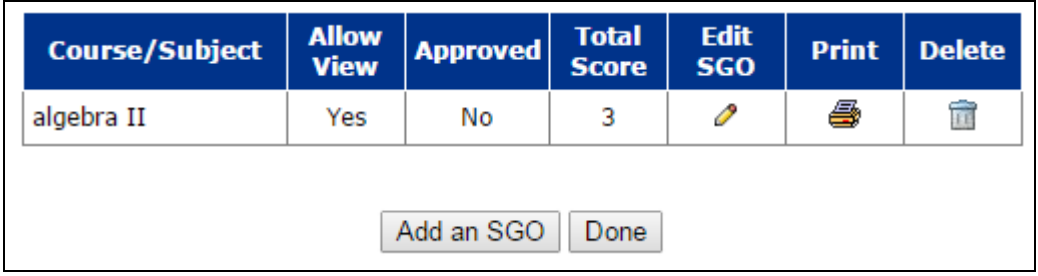

Click the "Add an SGO" button to create a new SGO.

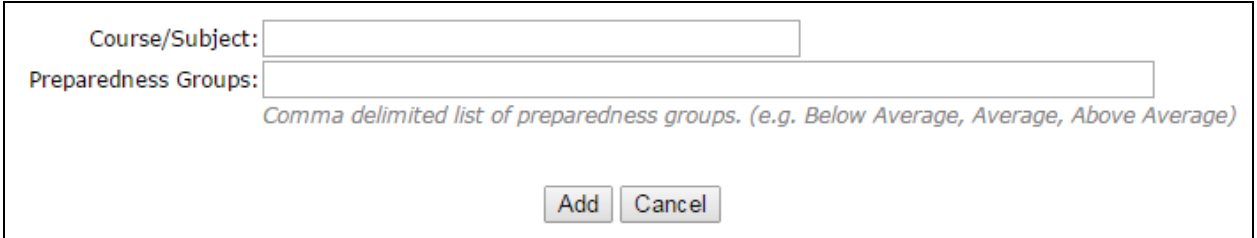

The SGO itself is a fill-out form that you complete with the help of your evaluator. Once your evaluator has approved the SGO it will appear in your Student Growth Measures panel.